# ACCESS**Grunder PLUNOG** 2013

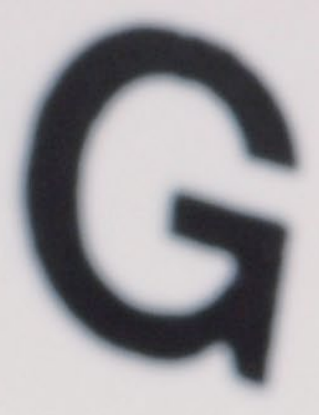

**DOCØNDO** 

#### **Inledning**

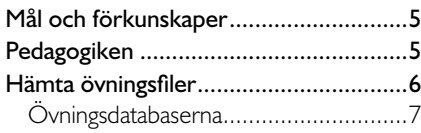

#### **1 Introduktion till Access**

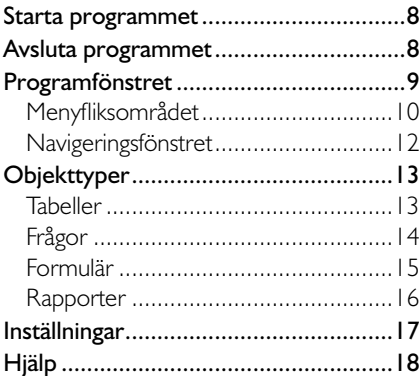

#### **2 Hantera databaser**

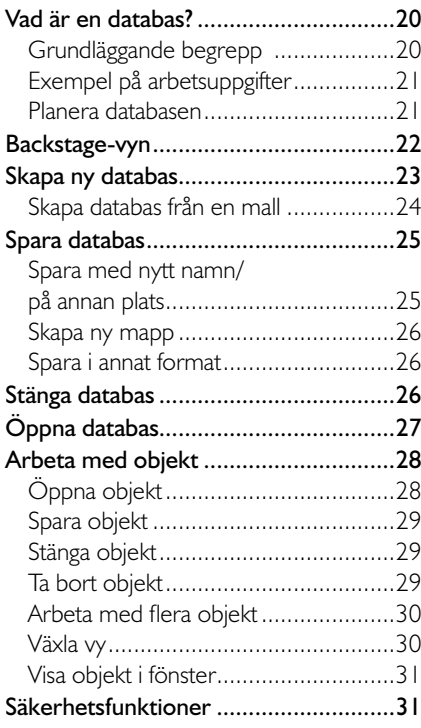

#### **3 Tabeller**

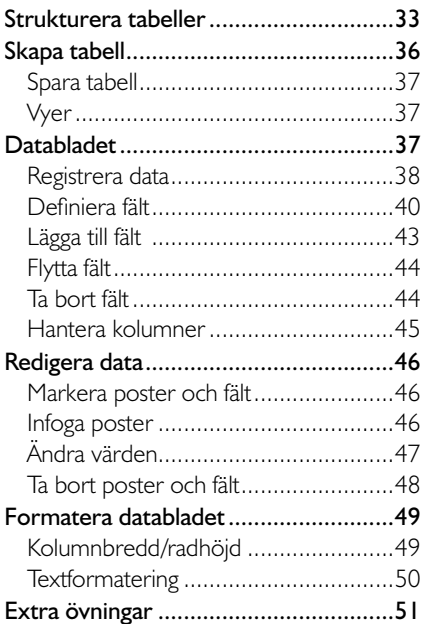

#### **4 Tabelldesign**

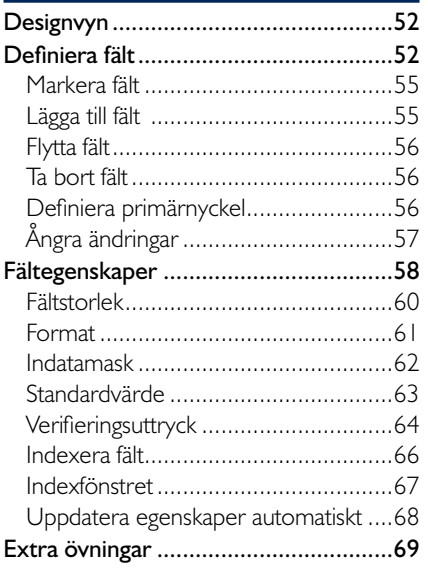

# Microsoft Access 2013 Grunder **Microsoft Access 2013 Grunder**

#### **5 Hantera tabeller**

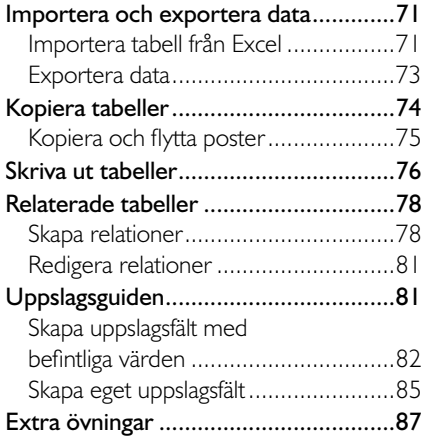

#### **6 Filter och frågor**

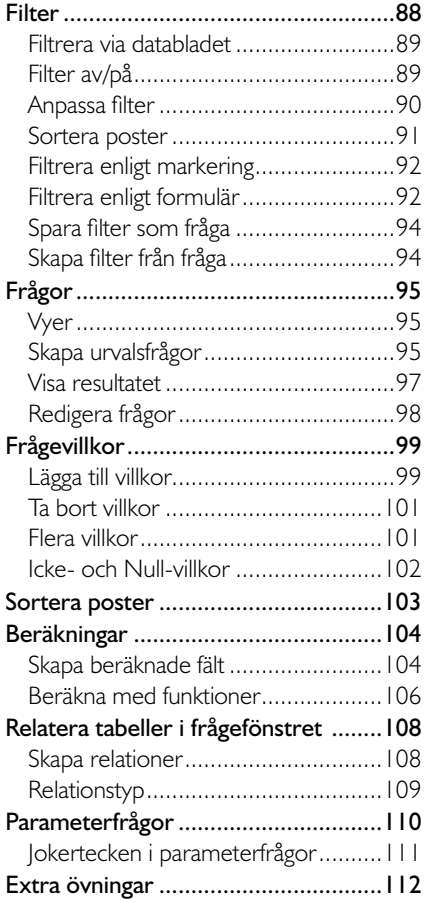

#### **7 Formulär**

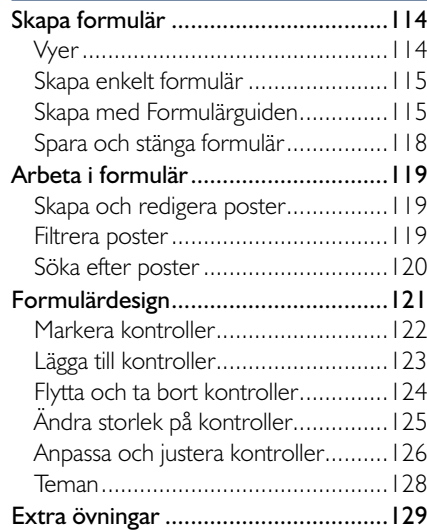

#### **8 Rapporter**

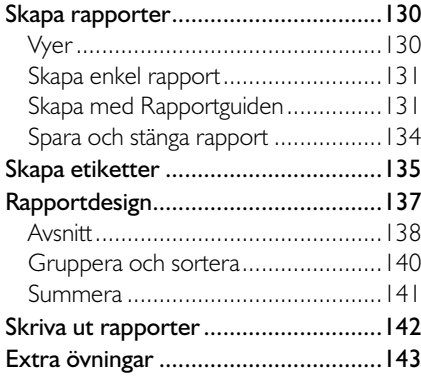

#### **9 Praktiska övningar**

#### **Sakregister**

#### **Tangentbordsgenvägar**

# SKAPA TARFII

När du har bestämt vilka tabeller som ska ingå i databasen, vilka fält som ska ingå i respektive tabell samt fältens datatyp, börjar du skapa tabellerna.

När du skapar en ny tabell får du välja mellan att arbeta i databladsvy eller i designvy. Väljer du att arbeta i databladsvyn kan du direkt börja registrera uppgifter utan att först definiera fälten, på det sättet kan du få hjälp av Access att definiera fälttyper. Väljer du att arbeta i designyy får du bättre överblick över fältens egenskaper och kan dessutom ändra fler egenskaper.

- Visa fl iken **Skapa** och klicka på **Tabell** (Create, Table) i gruppen **Tabell er** (Tables) för att skapa en ny tabell i databladsvyn.
- Visa fl iken **Skapa** och klicka på **Tabelldesign** (Create, Table Design) i gruppen Tabeller (Tables) för att skapa en ny tabell i designvyn.

*Vill du få hjälp att skapa objekt kan du infoga programdelar i databasen via*  fliken Skapa och Program*delar (Create, Application Parts). Då infogas tomma tabeller, formulär och/ eller rapporter som du kan arbetar vidare med.*

Skapar du tabellen i data*bladsvy skapas automatiskt en primärnyckel. Läs mer i avsnittet Defi niera primärnyckel på sidan 56.*

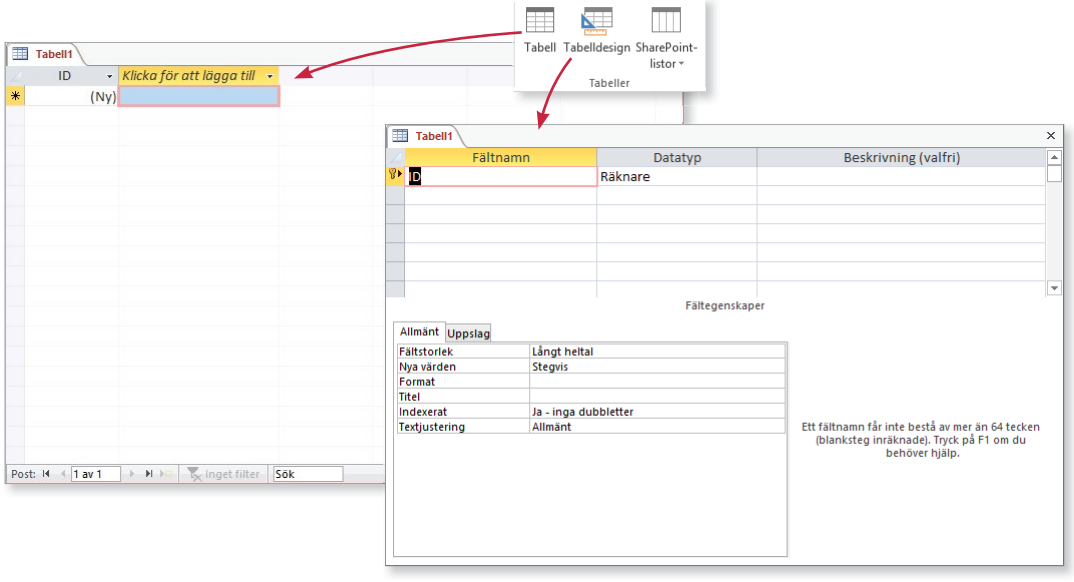

På dokumentfliken visas tabellens tillfälliga namn **Tabell1** (Table1). När du sparar tabellen kommer du att få ge den önskat namn.

#### **övning 2 – skapa en databas**

Skapa en ny tom databas med namnet Violas och spara den i övningsmappen.

Kontrollera att en ny tom tabell visas i databladsvy. Låt tabellen vara öppen.

# spara tabell

Första gången du sparar en tabell visas en dialogruta där du ska ge tabellen ett unikt namn. I fortsättningen när du sparar tabellen behåller den samma namn som tidigare. För att spara en tabell första gången gör du så här:

- 1 Visa fl iken **Arkiv** och välj **Spara** (File, Save), eller klicka på knappen **Spara** (Save) i verktygsfältet Snabbåtkomst (Quick Access).
- 2 Skriv namnet på tabellen.
- 3 Klicka på **OK**.
- 4 Arbetar du i designvy visas en varning om att ingen primärnyckel har defi nierats. Klicka på **Nej** (No) för att inte skapa någon i detta läge.

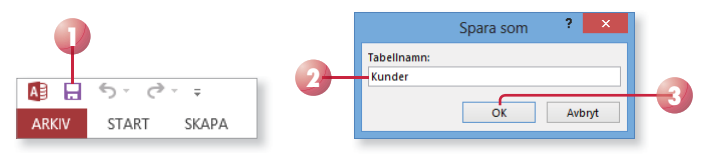

## **V**yer

När du arbetar med en tabell gör du det i vyn Datablad eller Design (Datasheet, Design). Ska du registrera data kan du bara göra detta i databladsvyn. Ska du specificera hur data lagras i tabellen kan du göra detta i båda vyerna genom att definiera fält, ange datatyp, fältstorlek med mera.

För att växla mellan dessa vyer kan du använda vyväljaren eller gruppen Vyer (Views) på fliken Start (Home). Tabellen måste vara sparad för att du ska kunna växla vy. Om du försöker att växla vy utan att tabellen har sparats får du direkt möjlighet att spara tabellen.

# DATABI ADFT

När du skapar en ny tabell i databladsvy eller när du öppnar en befintlig tabell visas databladet som standard. I databladet visas alla poster i tabellform. Varje rad motsvarar en post och varje kolumn motsvarar ett fält.

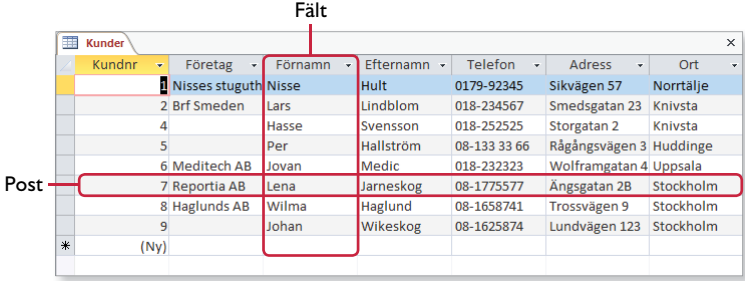

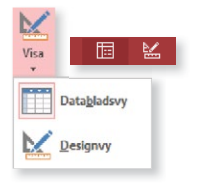

38

Du kan flytta mellan fält och poster på flera olika sätt. Ser du fältet kan du klicka direkt i det, men du kan även använda piltangenterna för att flytta i vald riktning. Du kan även använda följande tangenter:

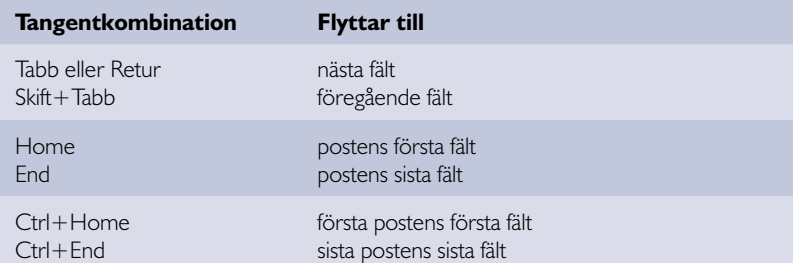

*I dialogrutan Alternativ (Options) kan du göra inställningar för redigering och förfl yttning i kategorin Klientinställningar (Client Settings).*

Du kan flytta till första, föregående, nästa, sista eller till en ny post via fl iken **Start** och gruppen **Sök** (Home, Find). Klicka på **Gå till** (Go To) och välj vilken post du vill flytta till.

Längst ner i databladet (samt i formulär) finns ett antal knappar som du kan använda för att bläddra mellan poster. Du ser även vilken post som är aktuell och hur många poster det finns totalt.

Första posten Sista posten  $\vert \quad \vert Ny \vert$  (tom) post  $4$  4 av 8 Post: 14 和上班 Föregående post Nästa post Aktuell post, totalt antal poster

## Registrera data

Du kan registrera data i en tabell direkt i databladsvyn utan att fälten har definierats. Access känner av vad för typ av information som finns i databladet och definierar fälten, du kan senare ändra fältdefinitionen om det inte stämmer. Det kan ibland vara nödvändigt att prova sig fram innan du hittar rätt struktur på tabellen och då kan det vara bekvämt att slippa definiera fälten innan du vet hur tabellen ska se ut.

- 1 Visa tabellen i databladsvyn.
- 2 Klicka i det första tomma fältet, om inte insättningspunkten redan befinner sig där.
- 3 Skriv önskad information i fältet och tryck på Retur för att flytta till nästa fält.
- 4 Upprepa proceduren för de övriga fälten i posten (raden).
- 5 Tryck på Nerpil, Home för att flytta insättningspunkten till början av nästa rad och fortsätt med nästa post.

*Grundinställningen är att tangenten Retur fl yttar insättningspunkten till nästa fält, men det går att ändra. Du kan även fl ytta mellan fälten med tangenterna Tabb (åt höger) och Skift+Tabb (åt vänster).*

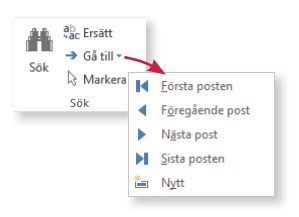

Du behöver inte spara det du har skrivit. Så fort en post är klar och du flyttar till nästa rad för att skriva in nästa post sparas den automatiskt. Om du vill spara posten utan att gå vidare trycker du på **Skift** +**Retur** eller klickar på rutan till vänster om posten. I denna ruta visas olika ikoner:

- En penna visar att det finns ändringar i aktuell post som inte har sparats. Så länge den visas kan du ångra ändringarna genom att trycka på **Esc**.
- En asterisk markerar den tomma posten sist i tabellen.
- Ett stopptecken visar att posten är låst av en annan användare, du kan inte redigera posten.

#### **Autokorrigering**

Programmet kontrollerar vad du skriver för typ av texter och rättar automatiskt vissa stav- och skrivfel. Funktionen Autokorrigering (AutoCorrect) ser bland annat till att varje mening inleds med versal bokstav och att två inledande versaler korrigeras.

När funktionen har korrigerat något visas knappen **Alternativ för autokorrigering** (AutoCorrect Options). Du kan klicka på knappen för att visa de olika alternativen som finns för autokorrigeringsfunktionen.

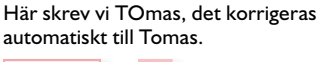

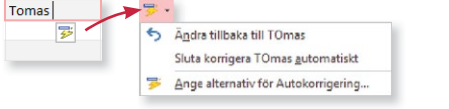

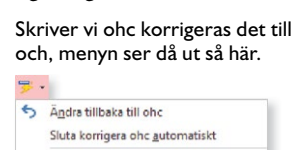

Ange alternativ för Autokorrigering.

#### Kolumnbredd

Om en kolumn är för smal för att visa all information kan du snabbt ändra dess bredd genom att göra så här:

- 1 Peka på begränsningslinjen mellan fältnamnen, muspekaren visas som en dubbelriktad pil.
- 2 Dra linjen till önskad kolumnbredd.

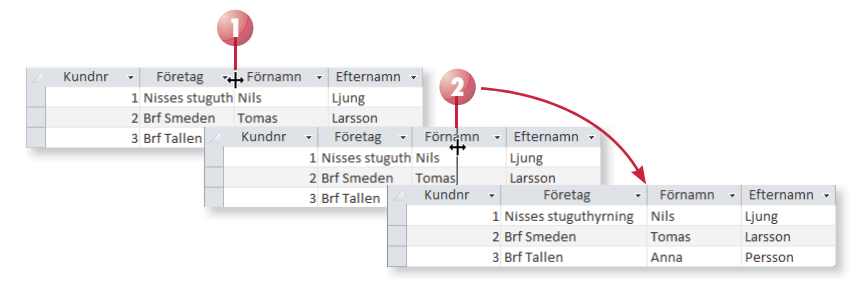

*Om du dubbelklickar på begränsningslinjen anpassas bredden efter innehållet i kolumnen.*

Kundnr ال Ŧ.  $\overline{\mathbf{z}}$  $\overline{\mathbf{3}}$  $(Nv)$ 

*Du kan anpassa inställningarna och lägga till egna autokorrigeringsposter i*  dialogrutan Access-alter*nativ (Access Options). Visa kategorin Språkkontroll och klicka på Alternativ för*  autokorrigering (Proofing, *AutoCorrect options).*

#### Övning 3 – Registrera data

Handelsträdgården utför olika typer av uppdrag. Varje typ av uppdrag har en ansvarig bland de anställda. Detta kräver två olika tabeller, tabellen Uppdrag och tabellen Personal. Vi börjar med att skapa en tabell för registrering av uppdragen. (Tabellen Personal skapar vi senare.)

Fortsätt med databasen Violas och den tomma tabell som du skapade i föregående övning. Registrera nedanstående uppgifter i databladsvy, öka bredden på det andra fältet så att hela texterna syns.

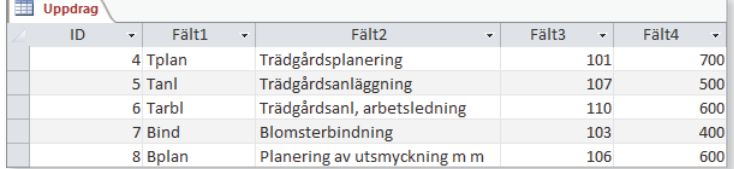

Spara tabellen med namnet Uppdrag och granska den i designvy. Stäng tabellen.

## Definiera fält

Om du började med att registrera data i tabellen via databladsvyn får du hjälp av Access med att definiera fälten. Via databladet och menyfliken Fält (Fields) kan du lägga till och definiera nya fält samt ändra definitionen för befi ntliga fält. När du gör ändringar via databladet sparas de automatiskt.

*Här går vi igenom de enklaste inställningarna, för mer avancerade inställningar är det ofta bäst att arbeta via designvyn.*

#### markera fält

För att kunna ta bort, flytta eller ändra fält i databladet behöver du kunna markera fältet.

- För att markera ett fält klickar du på fältrubriken.
- Markera flera intilliggande fält genom att peka på fältrubriken, håll ner musknappen och dra över de fält du vill markera.

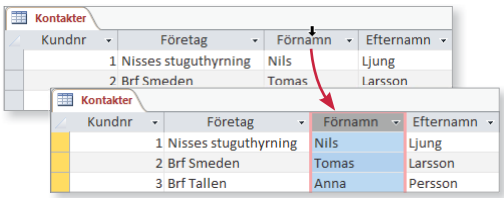

• För att markera samtliga fält klickar du på den grå rutan högst upp i vänstra hörnet.

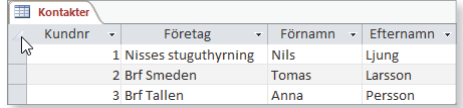

#### Namn och beskrivning

Kolumnrubrikerna (fältnamnen) har från början namnen Fält1, Fält2 (Field1, Field2) och så vidare. För att ge dem namn och samtidigt skriva en beskrivning för fältet gör du så här:

- 1 Klicka i den kolumn vars namn du vill ändra.
- 2 Visa fliken **Fält** och klicka på **Namn och beskrivning** (Fields, Name & Caption) i gruppen **Egenskaper** (Properties).
- 3 Fyll i dialogrutan med namn samt beskrivning. Klicka på **OK**.

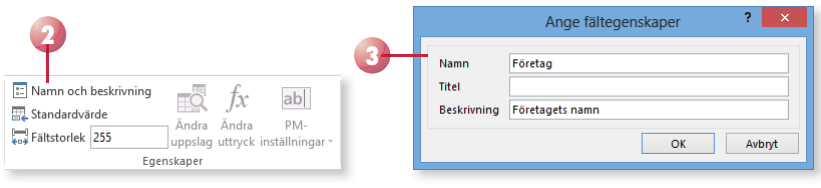

Du kan även dubbelklicka på en kolumnrubrik och direkt skriva det namn du vill ge fältet.

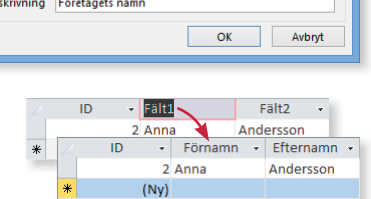

#### fältstorlek

Arbetar du med ett textfält kan du begränsa storleken på innehållet, så att det inte går att mata in för långa texter. Ett textfält kan bestå av 0–255 tecken (standardvärdet är 255).

Visa fliken **Fält** och ändra värdet i rutan **Fältstorlek** (Fields, Field Size) i gruppen **Egenskaper** (Properties).

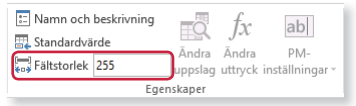

Minskar du storleken på ett fält visas ett varningsmeddelande om att data kan gå förlorade. Klicka på **Ja** (Yes) om du ändå vill ändra storleken.

*Fältnamnet får innehålla maximalt 64 tecken, inklusive blanksteg.* 

*Beskrivningen visas i status fältet vid registrering i tabellen.*

#### Datatyp och format

När du skapar ett nytt fält kan du direkt bestämma vilken datatyp det ska ha. Har du i stället börjat med att registrera data föreslår Access en datatyp. Datatypen anger hur data lagras i fältet, vilken datatyp du ska använda beror på vad du ska göra med fältinnehållet. Ett fält kan endast lagra data av en och samma datatyp.

För kortare texter eller för tal som inte ska beräknas, till exempel telefonnummer, använder du datatypen **Kort text** (Short Text) som hanterar 0–255 tecken. För längre texter än 255 tecken använder du datatypen **Lång text** (Long Text).

Innehåller fältet siffror som ska kunna beräknas använder du datatypen **Tal** (Number), eller **Valuta** (Currency) om du dessutom vill visa en valutasymbol. Använder du någon av dessa datatyper kan du även välja hur de ska visas, det vill säga göra inställningar för deras format.

Fält som innehåller datum eller tid ska ha datatypen **Datum/tid** (Date/ Time). Även här kan du göra inställningar för formatet.

- 1 Klicka i den kolumn vars datatyp eller format du vill ändra.
- 2 Visa fl iken **Fält** och öppna listrutan **Datatyp** (Fields, Data Type) i gruppen **Formatering** (Formatting). Välj önskad datatyp i listan.
- 3 Öppna listrutan **Format** (Format) i gruppen **Formatering** (Formatting) och välj önskat format i listan. Du kan även klicka på någon av knapparna i gruppen för att välja motsvarande format.

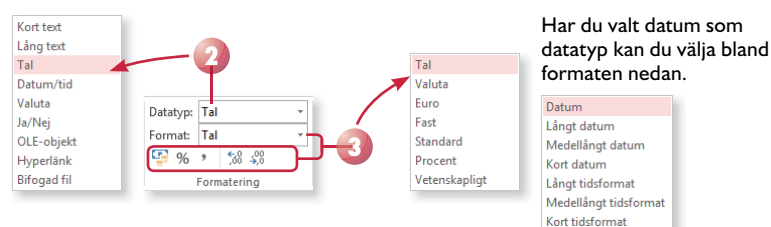

#### **övning 4 – ändra tabelldefi nition**

Fortsätt med databasen **Violas**. Oppna tabellen **Uppdrag** i databladsvy. Andra tabellens fältnamn och datatyp samt lägg till beskrivning enligt nedan:

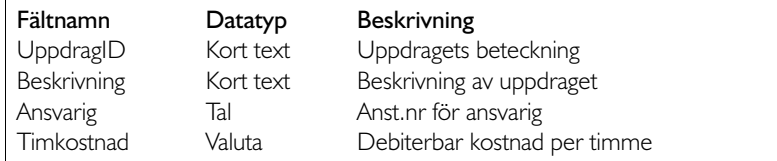

Spara och stäng sedan tabellen

*Du kan läsa mer om de olika datatyperna samt formaten i avsnittet Defi niera fält på sidan 52.* 

*Som decimalavskiljare används kommatecken (,). I engelsk version används punkt (.).*

# lägga till fält

Vill du lägga till fler fält i tabellen kan du göra på olika sätt beroende på var fältet ska placeras. För att lägga till ett fält mitt i tabellen gör du så här:

- 1 Markera det fält som ska ligga till vänster om det nya fältet.
- 2 Visa fliken Fält (Fields) och klicka på något av alternativen i gruppen **Lägg till och ta bort** (Add & Delete) för att lägga till ett fält av motsvarande datatyp.
- 3 Nu infogas ett tomt fält till höger om det markerade fältet. Skriv ett namn för fältet som ersätter det markerade namnet.

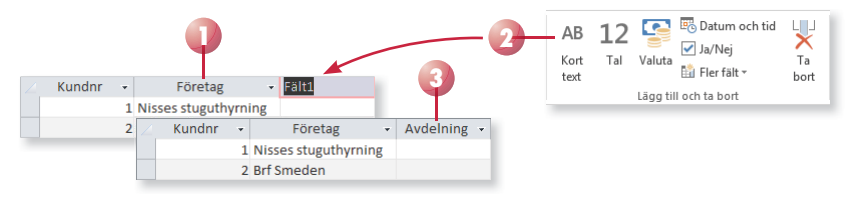

Vill du lägga till ett fält i slutet på tabellen gör du det direkt via databladet:

- 1 Klicka på **Klicka för att lägga till** (Click to Add) till höger om det sista fältet.
- 2 I listan som visas väljer du önskad datatyp för fältet.

Nu infogas ett tomt fält sist i tabellen.

3 Skriv ett namn för fältet som ersätter det markerade namnet.

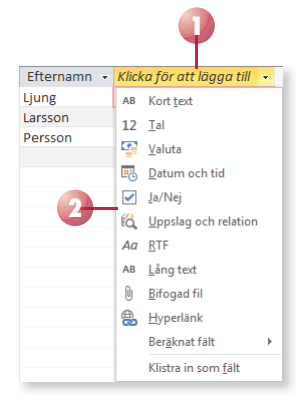

#### **övning 5 – lägga till fält**

Fortsätt med databasen Violas. Öppna tabellen Uppdrag i databladsvy. Lägg till följande fält i tabellen, de ska placeras mellan fälten Beskrivning och Ansvarig.

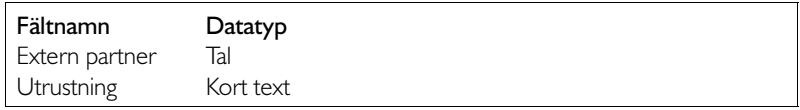

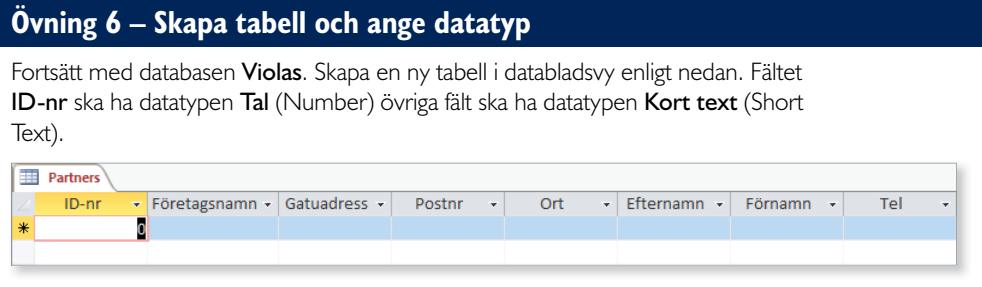

Spara tabellen med namnet Partners och stäng den sedan.

# flytta fält

För att ändra ordningen på fälten i databladet gör du så här:

- 1 Markera den eller de fält som ska flyttas.
- 2 Peka på fältrubriken, håll ner musknappen och dra fältet till önskad placering. Släpp musknappen när det tjocka lodräta strecket visar önskad plats.

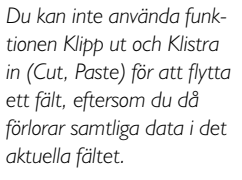

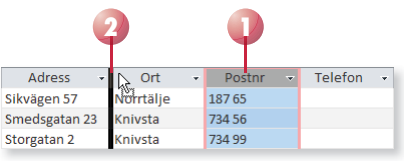

#### **övning 7 – Flytta fält**

Fortsätt med databasen Violas och tabellen Uppdrag. Flytta fältet Ansvarig så att det kommer direkt efter fältet UppdragID. Spara tabellen.

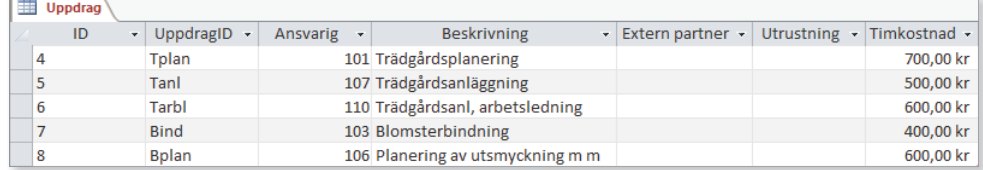

# Ta bort fält

Om du vill ta bort ett fält som du inte längre behöver, gör du så här:

- 1 Markera det fält som du vill ta bort.
- 2 Visa fl iken **Fält** och klicka på **Ta bort** (Fields, Delete) i gruppen **Lägg till och ta bort** (Add & Delete).

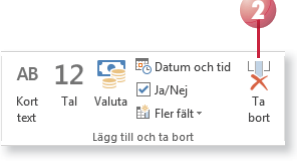

*Du kan även ta bort ett fält genom att trycka på tangenten Delete.*

3 Bekräfta att du vill ta bort de markerade fälten och alla data i fälten permanent. Kontrollera att du valt rätt fält och klicka sedan på **Ja** (Yes).

3 Tabeller

#### **övning 8 – ta bort fält**

Fortsätt med databasen Violas och tabellen Uppdrag. Ta bort fältet Utrustning. Spara tabellen.

#### Hantera kolumner

Om tabellen innehåller många fält är det svårt att se alla samtidigt i databladet. Du kan dölja kolumner som du inte behöver för tillfället, eller välja att frysa en eller flera kolumner, vilket innebär att de alltid är synliga längst till vänster när du bläddrar genom databladet.

- 1 Markera en eller flera kolumner.
- (Home, More) i gruppen **Poster** (Records).
- 3 För att dölja kolumnerna väljer du **Dölj fält** (Hide Fields).
- 4 För att frysa kolumnerna väljer du **Frys fält** (Freeze Fields).

klickar du på **Mer** och väljer **Visa fält** (More, Unhide Fields). I dialogrutan markerar du de kolumner som ska visas i databladet och klickar på **Stäng** (Close).

på **Mer** och väljer **Lås upp alla fält** (More, Unfreeze All Fields).

#### **övning 9 – dölja kolumner**

Fortsätt med databasen Violas och tabellen Uppdrag.

Dölj kolumnerna Extern Partner och Timkostnad. Visa sedan samtliga kolumner igen. Stäng tabellen utan att spara ändringarna.

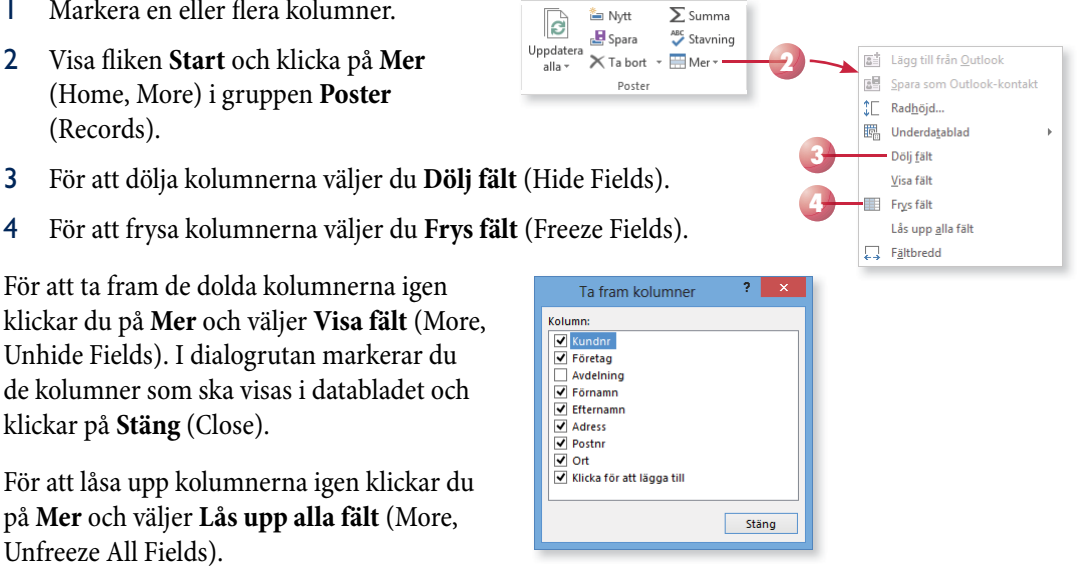

# ACCESS 2013 Grunder

I Access 2013 kan du ta hjälp av de många mallar som finns för att skapa lättanvända och professionella relationsdatabaser.

I boken beskriver vi hur du arbetar med skrivbordsdatabaser och skapar tabeller både via databladet och via designvyn samt hur du ändrar egenskaper för tabellens olika fält. Vi beskriver hur du importerar och exporterar data samt hur du skapar relaterade tabeller. Dessutom får du lära dig att filtrera informationen som finns i tabellerna och att skapa frågor för att göra ett urval av data. Vi går även igenom hur du arbetar med formulär och rapporter i programmet.

Till boken hör många övningar i varierande svårighetsgrad. Filerna till dessa laddar du ner utan kostnad från vår webbplats docendo.se, där finns även lösningsförslag till övningarna i pdf-format.

*Vår serie Inspira är grund- och fördjupningsböcker där du steg för steg får lära dig viktiga funktioner i programmen. Teoridelar varvas med övningar och böckerna fungerar både för lärarledd undervisning och självstudier.*

**DOC&NDC** 

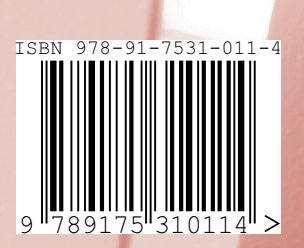